# ONENOTE

Technology Support ShortCourse Handout Texas Tech University

## Table of Contents

| Introduction                                                   |
|----------------------------------------------------------------|
| Course Objectives                                              |
| Creating a Notebook                                            |
| OneNote Interface                                              |
| Definitions                                                    |
| Pages                                                          |
| Paragraph Handle                                               |
| Entering Information on Pages or Subpages8                     |
| How are OneNote Pages Different?                               |
| Adding Sections                                                |
| Adding Pages 10                                                |
| Type a Note and Format Text                                    |
| Insert a Table                                                 |
| Modify a Table                                                 |
| Adding a Subpage                                               |
| Adding Content to a Subpage                                    |
| Applying Tags to Notes                                         |
| Creating Tags 14                                               |
| Inserting Tags in a Subpage                                    |
| Tagging Definitions in a Notebook16                            |
| Inserting a File and a Link 17                                 |
| Deleting a Page and Inserting Pictures                         |
| Delete Page                                                    |
| Inserting a Video                                              |
| Using Pen Mode and Converting Handwriting 19                   |
| Formatting a List and Inserting an Internet Screen Clipping 20 |
| Search a Notebook                                              |
| Inserting an Outlook Meeting                                   |
| Saving a Notebook                                              |

| Sending a Copy (of a Page) of Your Notes to a Different Location | 2 |
|------------------------------------------------------------------|---|
| Deleting Sections 22                                             | 2 |
| Adding Writing Space to a Page22                                 | 2 |
| Using Shared Notebooks                                           | 3 |
| Sharing a OneNote Notebook with Others23                         | 3 |
| Editing Permissions After Sharing a Link24                       | 4 |
| Deleting a Notebook                                              | 4 |
| Inserting a Document or File as a Printout 2                     | 5 |
| Repositioning and Resizing a File Printout Picture on the Page   | 6 |
| Showing authors in a Shared Notebook 20                          | 6 |
| Reviewing Recent Notes in a Notebook 20                          | 6 |
| Performing a Simple Calculation in Your Notes                    | 6 |
| Examples of Simple Calculations 27                               | 7 |
| Supported Arithmetic Operators and Math Functions2               | 7 |
| Using the Translator                                             | 8 |
| Applying a Password to a Section                                 | 8 |
| 4 Ways to Use OneNote at Work                                    | C |
| Online Resources                                                 | 9 |
| Where to Get Help                                                | 9 |
| Credit:                                                          | 9 |

## **Microsoft OneNote**

### ShortCourse Handout

Copyright 2019 Technology Support, Texas Tech University. ALL RIGHTS RESERVED. Members of Texas Tech University or Texas Tech Health Sciences Center may print and use this material for their personal use only. No part of this material may be reproduced in any form without written permission from Faith Harper, ShortCourse Unit Manager.

#### Introduction

Microsoft Office OneNote is a **note-taking** software that was introduced in Microsoft Office 2003. OneNote is an electronic version of a paper notebook where you can write down notes, ideas, and reminders, whether you are taking notes in a classroom or in a meeting.

With OneNote you can gather and organize text, images, digital handwriting, audio and video recordings, and more - all in one **digital notebook** on your computer. Images (screen captures, embedded document scans or even photographs) can be searched for embedded text content.

With OneNote you have the ability to write anywhere, assign "tags" to notes, copy and drag from any application, webpage, and PDF into a OneNote page, and have it enter the link where it came from directly below it, create Outlook tasks or appointments, even contacts directly from the notes. You can record audio and/or video directly into a note page, you can password protect sections, you can draw, highlight, and email.

OneNote is commonly used on **laptops** or **desktop PCs**, but it is particularly well-suited for use on **pen-enabled Tablets**, in environments where pen, **audio** or **video notes** are more appropriate than an intensive use of keyboards. OneNote is an ideal tool for research, meetings, and lectures.

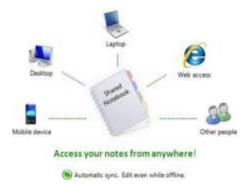

#### **Course Objectives**

After completing this ShortCourse, you should be able to:

- Perform basic editing techniques;
- Insert images, web Links and other media into your notes;
- Create and delete sections and pages;
- Integrate your notes with other applications;
- Flag notes for follow up;
- Search your Notes;
- Create Shared notebooks;
- Save and Share files in the Cloud;
- Send notes as email messages;
- Create screen clippings;
- Perform simple calculations;
- Translate text with Translator;
- Import documents as images; and
- Password protect your notes.

#### **Creating a Notebook**

- Start the OneNote program (Search Bar -> OneNote (App)).
- Click "Name @ Texas Tech University," and then click "Add notebook" at the bottom of this section.
- In the **Notebook Name** box, enter a name for your new notebook, **School** for example.
- Click the **Create** button.
- Click the **Notebooks** icon

Notebooks ^

or the current Notebook to see all your existing notebooks.

- Click the **Show Navigation** icon to hide the Notebook Pane.
- Right-click on the notebook's name (on the Notebook pane, on the left) and select "Nickname Notebook" or "Notebook Color" to change the Notebook settings.

| School V      | )<br>E        |
|---------------|---------------|
| New Section 1 | Untitled page |
|               |               |

#### **OneNote Interface**

• Search box - to search notes in the current notebook, type a word or phrase into the Search box and then press ENTER. To change the search scope, click the arrow next to "All Notebooks."

| 001 | Search        |        |
|-----|---------------|--------|
| Q   | All Notebooks | $\sim$ |
| Ŀ   | Pages Tags    |        |

- Show/Hide the Navigation Button Click the Navigation Button
   to show or hide the section
   hierarchy for each of your open notebooks. Expanding the Navigation pane makes it easier to navigate
   and organize larger notebooks.
- Notebook Names Click these buttons to easily navigate among open notebooks. To display additional
  options for a notebook, right-click its name.
- Quick Notes Click the Your Name @ Texas Tech University notebook, then click "Quick Notes." The Quick Notes section is where OneNote automatically creates pages for imported content, such as side

notes, screen clippings, Web pages, and e-mail messages. You can move pages out of this special section

and into notebook sections that you created.

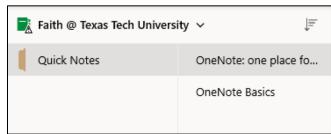

#### Definitions

- Notebook title- The name of the notebook that you are currently working in appears here.
- Section tabs- A vertical row of section tabs on the left of the notes page provides easy access to each section in the current notebook. You can drag section tabs up or down to the locations you prefer and right-click a tab to display formatting and organization options. OneNote data is stored in files called sections, which have a .one extension.
- Page tabs- A vertical row of page tabs in the margin of the notes page provide easy access to each page in the current notebook section. You can drag page tabs up or down to the locations you prefer and rightclick a tab to display formatting and organization options.

+ Add page

Add Page-This button quickly creates new pages below whatever active page vou're on.

- Page title-In this text box, you can type or write a title for the current page. OneNote automatically duplicates the titles of your pages in their respective page tabs.
- Notes container-The boxes that contain typed or handwritten notes are called note containers. Aside from typed or handwritten text, note containers can also contain images, tables, graphics, and other objects. You can format, move, resize, and even merge notes containers on the pages in your notebook.
  - You can store notes in **Notebooks**, **Sections**, **Pages**, and **Subpages**.
  - Notebooks have Sections 0
  - Sections have Pages 0
  - Pages have **Subpages**. Right-click a Page tab, to make it a subpage. 0

4.1 This is a note.

3:20 PM

Monday, October 28, 2019

#### Pages

- Pages in OneNote are where you capture your notes within the individual sections you have created.
- Page tabs are arranged vertically along the left side of a page.
- To move between pages, click the appropriate tab.
- New page tabs are added after the active page.
- To delete a page, right-click the appropriate page tab and then click "Delete Page."

#### Paragraph Handle

- After you type some text, an icon appears to the left of each paragraph of text as you move the pointer over the note container on the current page.
- Use paragraph handles to drag text paragraphs to new locations on the page, or right-click a paragraph handle to view additional information and formatting options.
- To copy or cut text from one page to another page, **right-click the note container**, click copy or cut on the shortcut menu, and then paste the notes to the page you want.

#### **Entering Information on Pages or Subpages**

- Place the cursor at any position on a new or existing page. Begin entering data and a data "container" will appear to record the work.
- If you use a tablet or touchscreen computer, OneNote will place handwritten or drawn material inside a container. If the tablet or multi-touch screen is pressure sensitive, OneNote will increase the width or density of the pen strokes, reflecting the pressure.
- Each page can contain multiple containers. Containers can overlap, be arranged to the front or back, and be moved anywhere on a page.
- Access **bullet lists**, **number lists**, and **text styles** from the "**HOME**" tab. This permits basic note formatting within the OneNote page.
- Insert Tables, Files, Pictures, and Links from the **Insert** tab.
- Insert "Printouts" from Word, Excel, and PowerPoint documents using the "Printout" command on the Insert tab.
- "Meeting Details" will connect to your Outlook calendar and allow you to the date, time, and details for a meeting or appointment item.
- You can also add audio and online videos

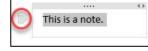

This is a note.

#### How are OneNote Pages Different?

- You can add **typed or hand-written notes** to a OneNote notebook. And just as you can with a three-ring binder, you can store printouts in a notebook by "printing" a file to OneNote.
- You can add **images** to a page as well as **audio** and **video** recordings, tables, references to files and Web sites, and images of Websites themselves.
- The **date and timestamp** displayed on a page show the date and time when you first created the page (these cannot be changes).

• The date and time stamp cannot be edited.

| Home | Insert | Draw   | View | Help     | Class Notebool | e.            |         |         |                 |          |        |              |            |       |
|------|--------|--------|------|----------|----------------|---------------|---------|---------|-----------------|----------|--------|--------------|------------|-------|
| 90   | Tab    | ie 🔒 i | in [ | Printout | Pictures       | Contine Video | 95 Link | 🔓 Audio | Meeting Details | Ω Symbol | 击 Math | (i) Stickers | Researcher | Forms |

#### Adding Sections

- Right-click **New Section 1**, choose "Rename Section," and type **Classes**. Press the Enter key.
- To create more sections, click the Add Section tab at the bottom left of the page, and create sections for Student Events, and Science Fair.

| b | 5 School - | p             |                            |     |    |                                |             |               |                     |          |          |            |
|---|------------|---------------|----------------------------|-----|----|--------------------------------|-------------|---------------|---------------------|----------|----------|------------|
|   | ctaraw .   | Location page | Tarana Doube 23, 2023 2718 | ARE |    |                                |             |               |                     |          |          |            |
|   |            |               | E.                         |     |    |                                |             |               |                     |          |          |            |
|   |            |               |                            | Hom |    | Insert Draw Vie                | a saara     | Class Noteboo | c<br>E Online Video | Po Link  | Le Audio | <u>с</u> м |
|   |            |               |                            | IIV | -  | School ~                       | [] - manual | F             | LU CARACTACO        | Con same | (G many  | <u> </u>   |
|   |            |               |                            | Q   |    | Classes                        | Untitled pa |               | Triesday, Octo      |          | 10:19 AM | _          |
|   |            |               |                            | ٩   | 12 | Student Events<br>Science Fair |             |               | 1                   |          |          |            |
|   | 1          |               |                            |     |    |                                |             |               |                     |          |          |            |
|   |            |               |                            |     |    |                                |             |               |                     |          |          |            |
|   |            |               |                            |     |    |                                |             |               |                     |          |          |            |

#### Adding Pages

- 1. In your School notebook, click the **Classes** tab in the top left corner of the screen in the Navigation Bar.
- 2. To rename the page, at the blinking cursor, type: **Class Schedule** and press Enter.
- 3. To create a new page, in the Pages Pane, click Add Page, and at the blinking cursor, type: English and press Enter.
- 4. Repeat Step 3 to create the following four additional pages: U.S. History, Algebra, Chemistry, and Computer Science.

| $\leftarrow$ | $\rightarrow$      |                        |                                                |  |
|--------------|--------------------|------------------------|------------------------------------------------|--|
| Home         | e Insert Draw View | Help Class Noteboo     | k                                              |  |
| 9            | ☐ Table            | 🎦 Printout 🔛 Pictures  | Conline Video 👁 Link 🔓 Audio 📑 Meeting Details |  |
| IIV          | 📑 School 🗸         | Ţ                      | Class Schedule                                 |  |
| Q            | Classes            | Class Schedule         | Tuesday, October 29, 2019 10:19 AM             |  |
| Ŀ            | Student Events     | Student Events English |                                                |  |
| $\bigcirc$   | Science Fair       | U.S. History           |                                                |  |
|              |                    | Algebra                |                                                |  |
|              |                    | Chemistry              |                                                |  |
|              |                    | Computer Science       |                                                |  |
|              |                    |                        |                                                |  |
|              |                    |                        |                                                |  |

#### Type a Note and Format Text

Notes in OneNote are contained in containers. After a page is named, a note container with a blinking cursor appears automatically below the title. You can **start a new note by clicking anywhere on a page and typing**. The basic tools for formatting text in OneNote are similar to those found in other Microsoft applications.

- In your School notebook, click the **Classes** tab. In the page tabs, click the "Class Schedule" page.
- In the note container, at the blinking cursor, type: First Semester:
- Select the text "First Semester:" by clicking and dragging over it.
- On the **Home** tab, click the Font Size drop-down arrow and select 14. Click Bold. Click the Font Color dropdown arrow and select Dark Blue. Deselect the text (click away from the container).

| Hom  |   | Insert. Draw                   | View Help C                                                     | lass Noteboo | ik: |           |               |            |    |    |     | _ |   | _         | - |        |     |
|------|---|--------------------------------|-----------------------------------------------------------------|--------------|-----|-----------|---------------|------------|----|----|-----|---|---|-----------|---|--------|-----|
| 5    | 3 | Calibri                        | 14 B                                                            | ΙU           | e   | A         | I Ap          | * H        | ΙΞ | ÷. | 王 ~ | 2 | * | Heading 1 | * | Dictat | e V |
| IIV. |   | School ~                       |                                                                 | 2            |     | Class S   | Schedu        | le         |    |    |     |   |   |           |   |        |     |
| 9    | 1 | Classes                        | Class Schedul                                                   | •            |     |           | tober 29, 201 | 9 10:19 AF | 8  |    |     |   |   |           |   |        |     |
| 0    | 1 | Student Events<br>Science Fair | English<br>U.S. History<br>Algebra<br>Chemistry<br>Computer Sci | ence         | •   | First Sen | nester:       |            |    |    |     |   |   |           |   |        |     |

#### Insert a Table

- 1. In your **School** notebook, in the **Classes** section, on the **Class Schedule** page, click to the right of the note container.
- 2. On the Insert tab, click the Table button. In the Insert Table box, select 2x2 Table.
- 3. In the first cell of the first row of the table, type: **Period**. Press the Tab key. Then type: **Subject**. Press the Tab key.
- 4. In the first cell of the second row, type: 1. Press Tab. type: English. Press Tab.
- 5. Repeat Step 4 to add the following rows to the table:

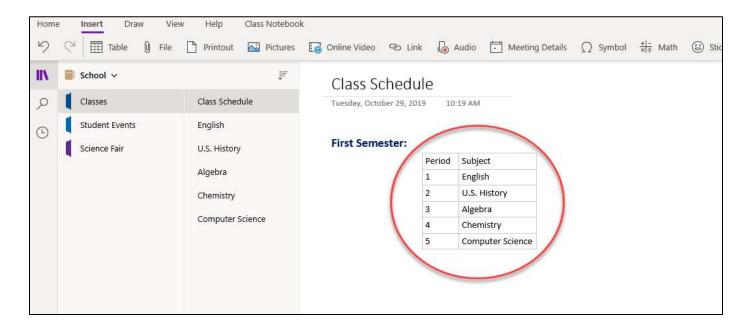

#### Modify a Table

- 1. Position the cursor anywhere in the second column of the table you just created.
- 2. On the Table tab, click the Insert Right button.
- 3. Click in the top row of the new column, and type: **Teacher**. Press the down arrow.
- 4. In the second row of the new column, type: **Smith**. Press the down arrow.
- 5. Repeat Step 4 to add the following information to the table:

| Period | Subject          | Teacher |
|--------|------------------|---------|
| 1      | English          | Smith   |
| 2      | U.S. History     | Young   |
| 3      | Algebra          | Luman   |
| 4      | Chemistry        | Austin  |
| 5      | Computer Science | West    |

 Select all the cells in the first column of the table. On the Home tab, click the Paragraph Formatting arrow button. Select the center alignment option.

| =      | 1<br>2<br>3 | $\leftarrow$ | <del>&gt;</del> ≣ | ~    | <b>~</b> | ~ Hea |
|--------|-------------|--------------|-------------------|------|----------|-------|
|        |             |              |                   | Para | graph    |       |
| :19 AM |             |              |                   | Ē    | ≣        | ≣     |

7. Select all the cells in the first row of the table. On the Home tab, click **Bold**. Deselect the cells.

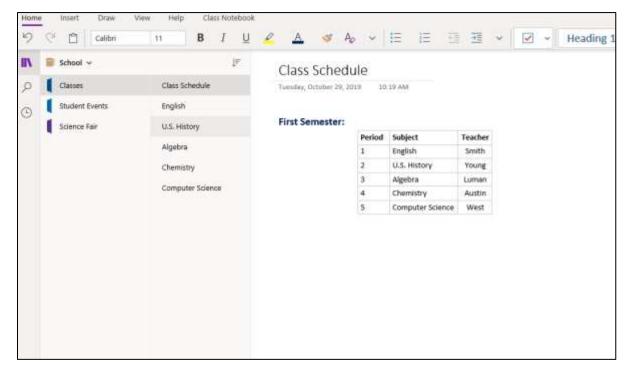

#### Adding a Subpage

- In your School notebook, on the **Classes** section, click the **English** page. Click "Add page" in the bottom of the page area to add a new page below English. Right-click the new "Untitled Page" and select "**Make Subpage**."
- Click the new subpage and type "**Day 1**" on the title line of the notes page (above the date and time stamp). This will also rename the subpage name on the page tab.
- You can now **hide/unhide** the subpage by clicking the **English** page tab.

| School V       | ↓ <del>_</del>   | Day 1                              |
|----------------|------------------|------------------------------------|
| Classes        | Class Schedule   | Tuesday, October 29, 2019 11:03 AM |
| Student Events | ✓ English        |                                    |
| Science Fair   | Day 1            |                                    |
|                | U.S. History     |                                    |
|                | Algebra          |                                    |
|                | Chemistry        |                                    |
|                | Computer Science |                                    |
|                |                  |                                    |

#### Adding Content to a Subpage

- In your School notebook, on the Classes tab, on the Day 1 subpage, type "Homework:" below the "Day 1" title. Select the text by clicking and dragging over "Homework." After selecting the text, the short cut menu appears. Use this menu to change the font to 14, Dark Blue, and Bold (right-click over the note container if the menu disappears).
- To the right of your new "Homework" heading, create a new heading that reads "**Today's Topics:**". The font for this heading should also be **14**, **Dark Blue**, and **Bold**.
- Below the "Homework:" heading, add a new heading titled, "Most Important Facts Covered Today:".
   Make the font 14, Dark Blue, and Bold.

| Day 1                               |                 |
|-------------------------------------|-----------------|
| Tuesday, October 29, 2019 11:03 AM  |                 |
| Homework:                           | Today's Topics: |
|                                     |                 |
|                                     |                 |
| Most Important Facts Covered Today: |                 |

#### Applying Tags to Notes

- Tags provide an option for locating information. For example, you might tag notes that are to-do items, contacts, or websites to visit. And then, OneNote tags can be searched and sorted.
- You can tag anything from a single line of text to an entire paragraph.
- Place the cursor at the beginning of the line of text you want to tag.
- Click **Home**, select the **Tag This Note arrow**, then choose the icon of the tag you want to apply.
- You can then search for tagged notes by keyword and category and see the results in the Search pane.

| 000 | Search               |
|-----|----------------------|
| Q   | All Notebooks $\sim$ |
| Ŀ   | Pages Tags           |
|     |                      |

- To remove a single tag, backspace to delete the tag or click anywhere within the tagged text, then **reselect the same tag** from the **Tag This Note list**.
- You can also click anywhere in the line of text that is tagged, and press CTRL+0 to remove a tag.
- To remove multiple tags, select all the text containing the tags you want to remove, and then press **CTRL+0**.

| Tags | 8)                 |
|------|--------------------|
|      | To Do              |
| *    | Important          |
| ?    | Question           |
| A    | Remember for later |
| AA   | Definition         |
| \$   | Pin                |
| ଜ    | Homework           |

#### **Creating Tags**

- Select the **Home** tab then select the **Tag This Note arrow** to the right of the red checkmark box.
- Choose the **Create New Tag** option towards the end of the menu.
- In the Name this tag text box, type Pin. Select All Icons and search for the pin icon . Click Create.

| 10 | Create a Custom Tag | 1 |
|----|---------------------|---|
| +  | Create New Tag      |   |
| m  | Delete Custom Tag   |   |

- Go through these same steps to create a new tag named **Homework** using the house icon from the **All Icons** tab.
- To view the two new tags you've created, click the Name this tag arrow , and the House and Pin tags should now be listed.

#### Inserting Tags in a Subpage

- Return to the **Day 1 subpage** (School→Classes→English→Day 1). Click to the right of the colon next to **Homework** and hit enter.
- When your cursor is on the next line, go to the list of tags and choose the Homework tag (little house).
   Use the down arrow to go to the next line below this tag and add another Homework tag, so that you have two houses listed under the Homework heading.
- Repeat the above steps to add three star tags under **Most Important Facts Covered Today,** and two pin tags under **Today's Topics.** Your notes should look like the below example.

|        | Day 1                              |                           |
|--------|------------------------------------|---------------------------|
|        | Tuesday, October 29, 2019 11:03 AM |                           |
| 合<br>合 | Homework:                          | Today's Topics:<br>☆<br>☆ |
| ***    | Most Important Facts Covered Toda  |                           |
|        |                                    | I                         |

- Under **Today's Topics:** click to the right of the first pin, and type: **Shakespeare**. Click to the right of the second pin and type: **Sonnets**. Change the font for both items to **Calibri, 12, Black, un-bolded**.
- Under Most Important Facts Covered Today, click to the right of the first bullet, and type (in Calibri, 12, Black, un-bolded):
  - William Shakespeare was an English poet and playwright who lived from 1564 to 1616.
- Repeat Step 2 to add the following text next to the second and third bullets (in Calibri, 12, Black, un-bolded):
  - Shakespeare wrote 154 sonnets.
  - A Shakespearean sonnet is a poem made up of 14 lines that rhyme in a fixed pattern.
- Click below the bottom note container and type: **Definitions:** Select **Definitions:** and then on the **Home** tab select **Heading 3**. Click after **Definitions**: and press **Enter** twice.

Tags

Be

V To.Oo

important

Question

Oeteitton

Remember for later

1

• Type: Meter: The rhythm of lines or verses in a poem. Select Meter. In the toolbar that appears, click Bold. Click at the end of the line and press Enter.

#### **Tagging Definitions in a Notebook**

- In your School notebook, on the Classes tab, on the Day 1 subpage, select Meter: The rhythm of lines or verses in a poem.
- Click the **Home** Tab.
- Click the tag arrow to view available tags
- Select **Definition**. The text has now been tagged as a definition.
- In the Navigation pane, on the left side of the page, click the Search icon sure the Tags tab next to Pages is selected. In the Search Bar, start typing

Definitions. When you start typing, OneNote should recommend the Definition Tag for you.

Select this tag.

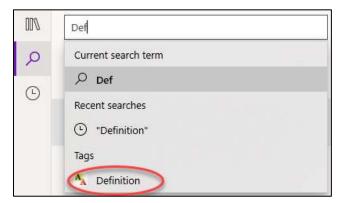

 Once the **Definition Tag** is selected, OneNote will list all Definition tags that have been used in either all notebooks, the current notebook, the current section, or the current page depending on how your search parameters are set. See example below.

| Def                                                                  |        |
|----------------------------------------------------------------------|--------|
| Current Notebook: School                                             | $\sim$ |
| Pages Tags                                                           |        |
| A Meter: The rhythm of lines or verses in a poem.<br>Classes » Day 1 |        |

#### Inserting a File and a Link

- In your School notebook, on the Classes tab, on the Day 1 subpage, under Homework: click to the right of the first bullet, and type: Read Shakespeare's Sonnet 18. Change the font to Calibri, 12, Black, un-bolded.
- Click to the right of the second bullet, and type: **Research Shakespeare's life**. Change the font to Calibri, 12, Black, un-bolded.
- Click to the right of the note container for **Most Important Facts Covered Today:** and on the **Insert** tab, click the **File** button.
- In the Choose a file or a set of files to insert dialog box, navigate to S:\Microsoft
  Office\OneNote\OneNote Exercise.
- Select the **Sonnet 18** Word document. Click **Insert**. When asked "How do you want to insert this file?" choose **Insert as Attachment.**
- Double-click the **Sonnet 18** icon to open the file. And then, close the Word document.
- Click below the definition, and then on the **Insert** tab, click the **Link** button.
- In the Link dialog box, in the Text to display box, type: Folger Shakespeare Library, and in the Address box, type: <u>http://www.folger.edu</u>. Click Insert.
- Click the link. The Web site opens in your default Web browser. **Close** the browser window.
- To edit a Link (URL), right-click the Link and then click Link→Edit Link on the shortcut menu.

| Most Important Facts Covered Today:<br>William Shakespeare was an English poet and playwright who lived from 1564 to 1616.<br>Shakespeare wrote 154 sonnets.<br>A Shakespearean sonnet is a poem made up of 14 lines that rhyme in a fixed pattern. | Sonnete 18 |
|----------------------------------------------------------------------------------------------------|------------|
| Definitions:                                                                                                    |            |
| Meter: The rhythm of lines or verses in a poem.                                                                                                    |            |
|                                                                                                    |            |
| Folger Shakespeare Library                                                                                                    |            |

#### **Deleting a Page and Inserting Pictures**

- In your **School** notebook, on the **Science Fair** tab, click the **Add Page** tab to create a second Untitled page.
- To name the page, type: **Botanic Garden** and press **Enter**.

- In the Page Tabs, right-click on the first Untitled page. In the drop-down menu, select Delete Page.
- On the Botanic Garden page, the cursor should be blinking in a note container below the title. On the
  Insert tab, click the Pictures button then choose From File. Navigate to <u>S:\Microsoft</u>
  <u>Office\OneNote\OneNote Exercise</u>. Select the Butterfly image file. Click Open.
- Repeat the step above to insert the **Wild Flowers** picture below the butterfly image. image files.
- Click one of the images to select it. When the four-headed arrow appears, dragthe image to the desired position. Adjust the positions of all two images as desired. You can also resize image as you see fit.

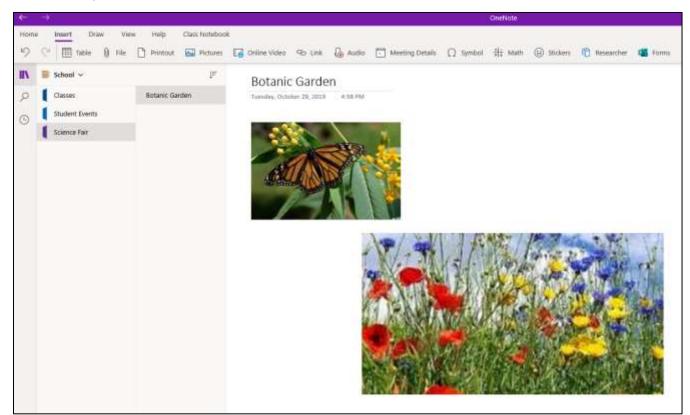

#### Inserting a Video

- In your School notebook, on the Science Fair tab, on the Botanic Garden page, click in an open spot.
- On the Insert tab, click the File button. Navigate to <u>S:\Microsoft Office\OneNote\OneNote</u>
   <u>Exercise</u>. Double-click the Wildlife sample video file. When asked "How do you want to insert this file?" choose Insert as Attachment.
- Double-click the Wildlife video icon.
- The video will open and play in a new window.
- Close the video.

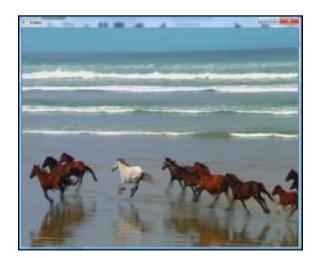

#### Using Pen Mode and Converting Handwriting

Using a **tablet**, you can create your own drawings and handwritten notes in OneNote. If you don't have a tablet,

you can draw or write by clicking and moving the mouse or by clicking and moving your finger on the trackpad. A

powerful feature of OneNote is the ability to convert handwritten text into type.

- In your School notebook, on the classes tab, on the Algebra page, on the View tab, click Rule Lines, and then select Standard Ruled.
- On the **Draw** tab, choose the first pen, which is the **Black Pen (0.5 mm).** To modify the pen weight and color, click a second time on the pen when the

arrow shows up in the bottom right corner **I**, and select your preferences.

- Using the page rules as a guide, use your tablet pen to write: Goal: \$1,000. If
   you do not have a tablet and pen, you can write by clicking and moving the mouse or by clicking and moving your finger on the trackpad.
- On the **Draw** tab, click the **Lasso Select** button . Click and drag around **Goal: \$1,000** to select the entire handwritten item.
- On the **Draw** tab, click the **Ink to Text** button.
- Click the **Select Objects or Type Text** button and correct any errors in the conversion.

| Tuesday, October 29, 2019 | 10:29 AM |
|---------------------------|----------|
|                           |          |
| $\bigcap$                 | HIDOO    |
| $(\neg \cap 1)$           | \$1.000  |

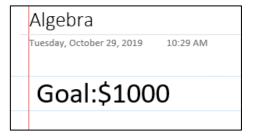

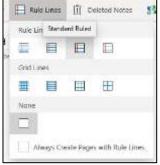

#### Formatting a List and Inserting an Internet Screen Clipping

Inserting a screen clipping involves taking a picture of all or part of your computer screen and choosing a OneNote page on which to place the image.

- In your **School** notebook, click the **Student Events** tab. At the blinking cursor, type the page title: Opinion Article and press **Enter**.
- In the note container that appears, type: Find a local news story. Press Enter. Type: Interview students and teachers to get their opinions about the story. Press Enter. Type: Write the article.
- Select the text you just entered. On the **Home** tab, click the **Numbering** dropdown arrow . From the **Numbering Library** menu that appears, select the first format.
- Open a Web browser window and go to <a href="http://www.ttu.edu">http://www.ttu.edu</a> news. Find a news story that interests you.
- Keeping the Web browser window open, search and open Snipping Tool in your desktop's search bar.
   Click New and select the area you want the snipping tool to copy.
- Once the area has been "snipped," write click the pictures and copy.
- Return to OneNote. And then click below the text container containing the numbered list.
- Right-click and select Paste or CTRL+V.
- Click your news story to move it around the note page or to resize it.

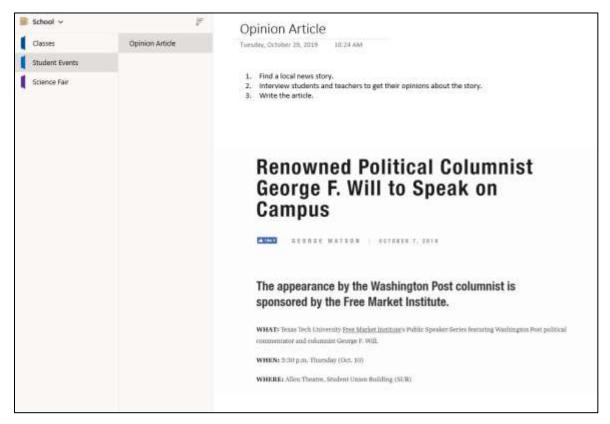

#### Search a Notebook

- While in your School notebook, on any page, click the search icon and in the Search Bar type:
   English. Click the arrow to the right of All Notebooks and select Current
   Notebook: School to change the search scope.
- In the search results, click Day 1. Notice that English is highlighted on the Day 1 page.
- In the search results, click **Class Schedule**. Notice that **English** is highlighted on the **Class Schedule** page.
- In the search box, type: story. Change the search scope to Current Notebook:
   School.
- In the search results, click **Opinion Article**. Notice that **story** is highlighted on the **Opinion Article** page.

#### Inserting an Outlook Meeting

OneNote integrates closely with Microsoft Outlook. OneNote can track meetings and appointments that are set up in your Outlook calendar.

- Create a Microsoft Outlook appointment
- In **OneNote**, on the **Insert** tab click the **Meeting Details** button. When the **Meeting Details menu** opens. Click the down-arrow to the right of **Today's Meetings**, and select the day that has the meeting you are wanting to choose.
- When meetings for that date open, choose one. The meetings details will be pasted into your note.

|                                                 | Period | Subject          | Teacher |
|-------------------------------------------------|--------|------------------|---------|
|                                                 | 1      | English          | Smith   |
|                                                 | 2      | U.S. History     | Young   |
|                                                 | 3      | Algebra          | Luman   |
|                                                 | 4      | Chemistry        | Austin  |
|                                                 | 5      | Computer Science | West    |
| Meeting Date: 10/30/2<br>ocation: PC1 Lab (root |        | OPM              |         |

| 顶 | English                                                                                                    |      |
|---|----------------------------------------------------------------------------------------------------|------|
| Q | All Notobook:                                                                                                    | Se . |
| O | English         Sign           C         School - Classer           C         English           Mapping Sectors - Classer |      |
|   | Deg 1     Theole - Dates     Constantiate     School + Dates                                                              |      |

#### Saving a Notebook

• There is no Save button on the toolbar.

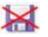

• OneNote automatically and continuously saves your work while you take notes, whenever you switch to another page or section, and whenever you close sections and notebooks.

#### Sending a Copy (of a Page) of Your Notes to a Different Location

• Click the **Share** button in the top right corner. Click **Send Copy of Page.** Select **Mail.** This will open a new email and copy the page of your notes to that email. You only have to type in the recipient and send.

#### **Deleting Sections**

- Sections are saved as separate files. Therefore, after you have added a section, you cannot select the "undo" option. You must delete the section to remove it.
- **Right click** the section you are wanting to delete. Select **Delete Section**. When asked "Are you sure you want to move this section to deleted notes?" Click **Yes.** Your section will be deleted.

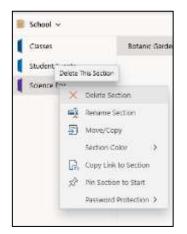

#### Adding Writing Space to a Page

• On the **Draw** tab, click the **Insert Space** button

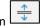

- On the page, click where you want to insert more space, and then drag the pointer in the direction indicated by the arrow to add as much space as you want.
- Drag to add space at the edges of the page or between lines of text.

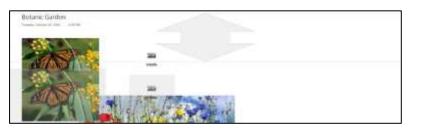

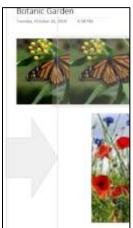

#### **Using Shared Notebooks**

- Multiple people can edit it at the same time.
- Changes are merged automatically.
- You can use a shared notebook for notes about a team project, so that everyone can work on it at once.
- Shared notebooks are great for storing:
  - Meeting notes
  - Project vision and brainstorming ideas
  - Any supporting materials collected by group members
  - List of teamwork items that people can mark off.
- A notebook can be shared simply by storing it in a shared location, such as a shared folder on your own computer, a file share on a server, or **SharePoint** site.

#### Sharing a OneNote Notebook with Others

You can invite people to see your notebook with an email message generated by OneNote. Only

people who are invited will be able to open your notebook.

- Click **Share** in the top right corner of the page.
- In the first text box, type the names or email addresses of people you'd like to share your notebook with.
- Add a personal note, if you'd like, and choose Share. The people you've selected will get an email invitation to open your notebook.
- You can also generate a link to your notebook so others can view or edit it. If someone forwards the link to another person, they will also be able to see your notebook.
  - Go to Share and click Copy Link. When prompted, click the
     Copy button, then send the link through your desired
     medium.

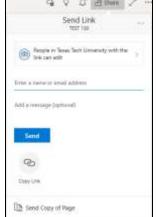

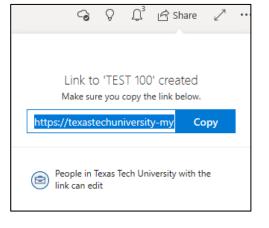

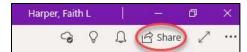

#### **Editing Permissions After Sharing a Link**

- To edit what permissions your recipients will have, click **Share**. Select the box that reads **"People in Texas Tech University with the link can edit."**
- From this menu, you can specify who is able to view the link (anyone, individuals within TTU, or specific people.)
- Check mark **Allow Editing** if you want the people you share with to be able to edit the notebook.
- Once you have chosen your settings, click Apply.

#### **Deleting a Notebook**

- If you're planning to delete a notebook that you have shared with others, be sure to give advance notice to everyone who has permission to view or edit the shared notebook or they may lose important information.
- As with standard notebooks that are stored on your local hard drive, shared notebooks stored in a network location cannot be recovered once they have been deleted.
- Because the OneNote is automatically linked to your TTU OneDrive, you must delete your OneNote notebook through your OneDrive site.
- Go to the **OneDrive** where the Notebook is stored, **Right-click** the folder that matches the name of the shared notebook you want to remove, and then click **Delete**

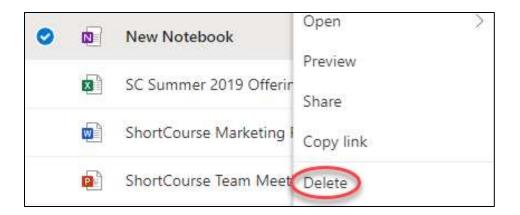

| Send Link                                   | 21  |
|---------------------------------------------|-----|
| e in Texas Tech University with<br>on edit. | the |
| _                                           |     |

|     |                            |          | ST 100       |           |
|-----|----------------------------|----------|--------------|-----------|
| for | swould you t<br>Learn mure | Ne this  | inik ta work |           |
| 6   | Anyone                     | with th  | e tink       |           |
| 0   | People i<br>with the       |          | Tech Uni     | versity 🗸 |
| G   | People v                   | with exi | sting acce   | 66        |
| C   | ) Specific                 | people   |              |           |
| Oth | er settings                |          |              |           |
| 2   | Allow edit                 | ing      |              |           |
|     |                            |          | Apply        | Cancel    |
|     |                            |          |              |           |
| Da. | Send Copy :                | of Page  |              |           |

#### Inserting a Document or File as a Printout

- When you want to insert information from other files on your computer without attaching or linking to the files, you can insert a picture or "**printout**" of the information by using the OneNote print driver.
- Instead of literally printing the file onto paper, the print driver sends the printout to your notebook electronically. You can position the printout anywhere on a page.
- You can also annotate the printout pictures with additional notes by typing or writing over them.
- On the **Insert** tab, click **Printout**.
- Navigate to the location of the file that you want to insert, select it, and click **Open** (to select multiple files, hold down the CTRL key while you select the files.)

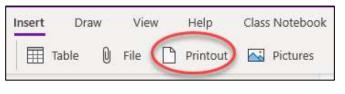

• Depending on the type of file you are inserting, OneNote will attempt to launch the source program for the file and then print its contents directly to the current notebook page as a picture

| uerdey, Ortober 29,                                  | 2019 10 | 19 AM            | Ē       |                                                                                                    |
|------------------------------------------------------|---------|------------------|---------|----------------------------------------------------------------------------------------------------|
| First Semester:                                      |         |                  |         |                                                                                                    |
|                                                      | Period  | Subject          | Teacher |                                                                                                    |
|                                                      | 1       | English          | Smith   |                                                                                                    |
|                                                      | 2       | U.S. History     | Young   |                                                                                                    |
|                                                      | 3       | Algebra          | Luman   | SONNET 18                                                                                                    |
|                                                      | 4       | Chemistry        | Austin  | Shall I compare thee to a summer's day?                                                                                                    |
|                                                      | 5       | Computer Science | West    | Thou art more lovely and more temperate.<br>Rough winds do shake the darling buds of May.                                                                                                    |
| Invitation Message<br>Participants (2) (En<br>Notes: |         | noten) (Expand)  |         | But thy eternal summer shall not fade<br>Nor lose possession of that fair thou own's;<br>Nor shall Death brag thou wander's in his shade,<br>When in eternal lines to time thou grows;<br>So long as men can breathe or eyes can see,<br>So long lives this, and this gives life to thee. |
|                                                      |         |                  |         |                                                                                                    |
| Sonneta 18                                           |         |                  |         |                                                                                                    |
| 4                                                    |         |                  |         |                                                                                                    |
| 10                                                   |         |                  |         |                                                                                                    |

#### Repositioning and Resizing a File Printout Picture on the Page

- By default, each page of an inserted document or file is placed in your notes as a separate picture. You can move inserted printout pictures wherever you want them.
- Select the picture by moving the pointer over it and then clicking anywhere on the printout. You can now resize the printout as you would any normal picture.
- To reposition, click and drag the picture to any new location.

#### Showing authors in a Shared Notebook

- When several people work on a shared notebook, OneNote will tag changes with the author's name and highlights any new content when opened.
- To show author initials, click View > Hide Authors. The Hide Authors button is a toggle that you click to turn on or off. Click it again if you no longer want to see author initials.

| Period | Subject          | Teacher |               |
|--------|------------------|---------|---------------|
| 1      | English          | Smith   |               |
| 2      | U.S. History     | Young   | Harper, Faith |
| 3      | Algebra          | Luman   | Haiper, Faith |
| 4      | Chemistry        | Austin  |               |
| 5      | Computer Science | West    |               |

| Hom | e insert   | Draw             | View           | Help      | Class | Noteb | oisk: |             |               |              |                 |                     | $\frown$        |
|-----|------------|------------------|----------------|-----------|-------|-------|-------|-------------|---------------|--------------|-----------------|---------------------|-----------------|
| 63  | New Window | D <sub>D</sub> m | mersive Reader | Q         | Ð,    |       |       | Page Color  | 🔛 Rute Lines  | Defetted too | tes 👔 Translate | Check Accessibility | S Replay Replay |
| IIV | School     | ÷                |                |           |       | P     |       | Class Sc    | nedule        |              |                 |                     | $\sim$          |
| Q   | Classes    |                  | C              | lass Sche | dule  |       |       |             | # 29, 3019 10 | 19 AM        |                 |                     | +               |
| 0   | Student    | Events           | ~ (n           | nglish    |       |       |       |             |               |              |                 |                     |                 |
| ×   | Science    | Fair             |                | Day 1     |       |       |       | First Semes |               | Subject      | Teacher         |                     |                 |

#### **Reviewing Recent Notes in a Notebook**

• The Recent Notes tool in OneNote helps you keep track of notes and changes you or others have

made in a **notebook**. You can use the tool to see a list of pages that have most recently been edited.

- Click the Hide Recent Notes clock icon in the navigation pane.
- In the **Recent Notes** list that appears, your pages will be listed based on what was most recently edited.
- To move from change to change, click a page title in the **Recent Notes** list.
- When you're done reviewing the changes, click the **clock icon** again to hide the Recent Notes, or choose a different icon in the navigation pane.

#### Performing a Simple Calculation in Your Notes

- On any page in your notes, place the cursor where you want the result of a calculation to appear.
- Type out the mathematical expression that you want OneNote to calculate.

| 000     | Recent Notes       |
|---------|--------------------|
| Hide Re | cent Notes Article |
|         | School » Stude     |
| C       | Class Schedule     |
|         | School » Class     |

- For example, type **47+120+768**= to calculate the sum of the numbers 47, 120, and 768, or **SQRT(4)**= to calculate the square root of 4.
  - Do not use spaces in the expression.
  - Type the numbers, operators, and functions as one single, continuous string of text.
  - Function names are not case-sensitive.
  - For example, typing SQRT(4)= will yield the same answer as sqrt(4)= or Sqrt(4)=.
  - Immediately after the expression, type an equals sign (=) and then press SPACEBAR. OneNote calculates and places the answer after the equals sign.

*Tip*: To create a new line after the answer, press **ENTER** (instead of **SPACEBAR**) after the equals sign.

*Note*: When the answer appears after the equals sign, you can delete the expression that precedes it. The answer will remain in place. This is useful when you want only the final figure to appear in your notes.

#### **Examples of Simple Calculations**

Below are a few examples of mathematical expressions that OneNote can calculate.

- Type **\$670/12**= and then press SPACEBAR to calculate the average monthly sales of a product that creates a total of \$670,000 per year in revenue.
- Type **14\*\$39.99**= and then press SPACEBAR to calculate the cost of 14 loads of materials at \$39.99 a load.
- Type sin(30)= and then press SPACEBAR to calculate the sine of a 30-degree angle.
- Type (6+7) / (4\*sqrt(3))= and then press the SPACEBAR to calculate the answer to this more complex mathematical equation : (6+7) divided by (4 times the square root of 3).

#### Supported Arithmetic Operators and Math Functions

| OPERATOR                | MEANING                 | EXAMPLE   |
|-------------------------|-------------------------|-----------|
| + (plus sign)           | Addition                | 3+3       |
| - (minus sign)          | Subtraction<br>Negation | 3-1<br>-1 |
| * (asterisk)            | Multiplication          | 3*3       |
| X (upper- or lowercase) | Multiplication          | 3x3       |
| / (forward slash)       | Division                | 3/3       |
| % (percent sign)        | Percent                 | 20%       |
| ^ (caret)               | Exponentiation          | 3^2       |
| (exclamation)           | Factorial computation   | 51        |

| FUNCTION | DESCRIPTION                                                                                                    | SYNTAX                  |
|----------|----------------------------------------------------------------------------------------------------|-------------------------|
| ABS      | Returns the absolute value of a number                                                                                                    | A85(number)             |
| ACOS     | Returns the arccosine of a number                                                                                                    | ACOS(number)            |
| ASIN     | Returns the arcsine of a number                                                                                                    | ASIN(number)            |
| ATAN     | Returns the arctangent of a number                                                                                                    | ATAN(number)            |
| cos      | Returns the cosine of a number                                                                                                    | COS(number)             |
| DEG      | Converts an angle (in radians) to degrees                                                                                                    | DEG(anglé)              |
| LN       | Returns the natural logarithm of a number                                                                                                    | LN(number)              |
| 106      | Returns the natural logarithm of a number                                                                                                    | LOG(number)             |
| 1062     | Returns the base-2 logarithm of a number                                                                                                    | LOG2(number)            |
| LOG10    | Returns the base-10 logarithm of a number                                                                                                    | LOGIO(number)           |
| MOD      | Returns the remainder of a division operation                                                                                                | (number)MOD<br>(number) |
| PE       | Returns the value of n as a constant                                                                                                    | PJ -                    |
| PHI      | Returns the value of $\Phi$ (the golden ratio)                                                                                               | PHI                     |
| PMT      | AT Calculates a loan payment based on a constant interest rat<br>a constant number of payments, and the present value of<br>the total amount |                         |
| RAD      | Converts an angle (in degree() to radians                                                                                                    | RAD(angle)              |
| SIN      | Returns the sine of the given angle                                                                                                    | SIN(angle)              |
| SQRT     | Returns a positive square root                                                                                                    | SQRT(number)            |
| TAN      | Returns the tangent of a number                                                                                                    | TAN(number)             |

#### Microsoft OneNote ShortCourse Handout

#### Updated: 1/27/2020

#### Using the Translator

- Select a line of text. Click View, then Translate. •
- Choose either Selection or Page. •
- The Translator menu will open, and will allow you to choose ٠ the "From" and "To" languages.
- If the translation looks correct, select Insert. •

#### Applying a Password to a Section

- Right-click the tab of the section you want the password to apply to.
- Click Password Protection. •
- In the Password Protection task pane, click Add Password.
- In the **Password Protection** dialog box, type the password you want in the **Enter password** box. •
- Confirm the password by typing it in the **Confirm password** box, and then click **OK**.

| Password Protection |        |  |  |  |  |
|---------------------|--------|--|--|--|--|
| Enter Password      |        |  |  |  |  |
| Confirm Password    |        |  |  |  |  |
|                     |        |  |  |  |  |
| OK                  | Cancel |  |  |  |  |
|                     |        |  |  |  |  |

You will know what sections have passwords because they will have a lock next to the section names. The lock will be open or closed depending on if that section is locked or unlocked at that moment. Click the lock icon to lock and unlock that section.

| 🕞 School 🗸     | 📑 School 🗸     |
|----------------|----------------|
| Classes        | Classes        |
| Student Events | Student Events |
| Science Fair   | Science Fair   |

To delete the password, right click on the section (when the lock is unlocked), select Password Protection, • and choose Remove. OneNote will make you enter the password before you can remove it.

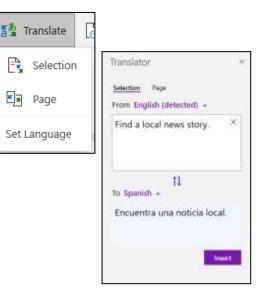

-

#### Ways to Use OneNote at Work

#### **Getting Things Done!**

OneNote is very much an empty notebook with which you can implement GTD at work. Use folders, sections, and subsections like you would use physical folders. Instead of printing out that email or webpage, simply hit "Send to OneNote" on the Outlook menu. You can then file the "printout" where you need to.

#### **Shared Notebooks**

Put the OneNote notebook file in a place where it can be accessed by the people who need it and setup it up to share. Use OneNote to manage projects among many people, or simply as a place to throw ideas around. If there is sensitive material, you can password-protect sections so that only certain people can see them.

#### Take better notes in meetings

Bring your laptop to meetings and have OneNote open and ready to take notes. Use the tagging feature to flag important tasks or questions as they arise. Then, if you have a shared notebook with someone, share your notes so you can see if you were thinking the same things in the meeting.

#### **Online Resources**

- FREE Online Video Training Library <u>www.cbt.ttu.edu</u> and <u>http://library.ttu.edu/lynda</u>
- **TTU Safari e-Books** at <a href="http://library.ttu.edu">http://library.ttu.edu</a>. More than 6000 Safari eBooks to access for four simultaneous users. Please use the log-out link when you are done using the database. Here are some recommended eBooks:

#### Where to Get Help

If you need help from me, please e-mail Faith.L.Harper@ttu.edu, or call 834-4741 to make an appointment.

#### Credit:

This document was adapted partly from Microsoft Office "Getting to know OneNote" and Getting Started with OneNote (included with the program), OneNote Help, and Microsoft Office System Inside Out book. Also, some of the exercises in this document were adapted from FREE OneNote Tutorial Exercises @

<u>http://highered.mheducation.com/sites/007661395x/student\_view0/onenote\_2010\_tutorial.html</u> accessed on June 1, 2014.

Please e-mail your comments or suggestions to: Faith.L.Harper@ttu.edu